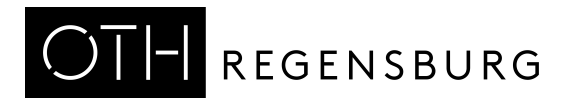

# Kein Zugriff? Kein Problem!

Ihr E-Medien-Coach der Hochschulbibliothek Regensburg

Sie haben Zugriffsprobleme auf ein E-Book, ein E-Journal, eine Datenbank? Packen wir es gleich gemeinsam an! Ich frage und Sie antworten.

1. Sie sind Studierende(r), Dozent(in) oder Mitarbeiter(in) an der OTH?

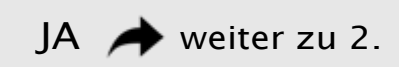

NEIN Als Externe/r können Sie unser elektronisches Angebot nur vor Ort im Lesesaal nutzen.

<span id="page-1-0"></span>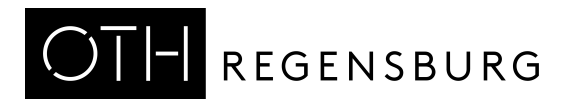

# 2a. Ist die VPN-Verbindung an Ihrem Rechner aktiv?

Auf unsere E-Medien können Sie auch mit einer VPN-Verbindung zugreifen.

- 1) Installieren Sie hierzu den FortiClient: <https://www.oth-regensburg.de/supportwiki/doku.php?id=public:netz:vpn-forticlient>
- 2) FortiClient starten und einloggen mit Rechenzentrums-Kennung.
- 3) Erst nach! dem Einloggen den Browser für die Recherche öffnen.

### 2b. Können Sie nun auf den gewünschten Titel zugreifen?

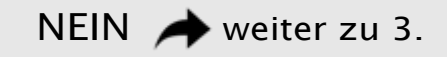

JA Prima, wir wünschen weiterhin viel Erfolg!

<span id="page-2-0"></span>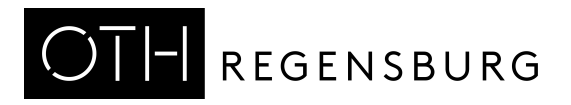

# 3. Wo tritt das Problem auf?

Im Regensburger Katalog plus  $\rightarrow$  [weiter zu 4.](#page-3-0)

Auf einer Verlagswebsite  $\rightarrow$  [weiter zu 6.](#page-5-0)

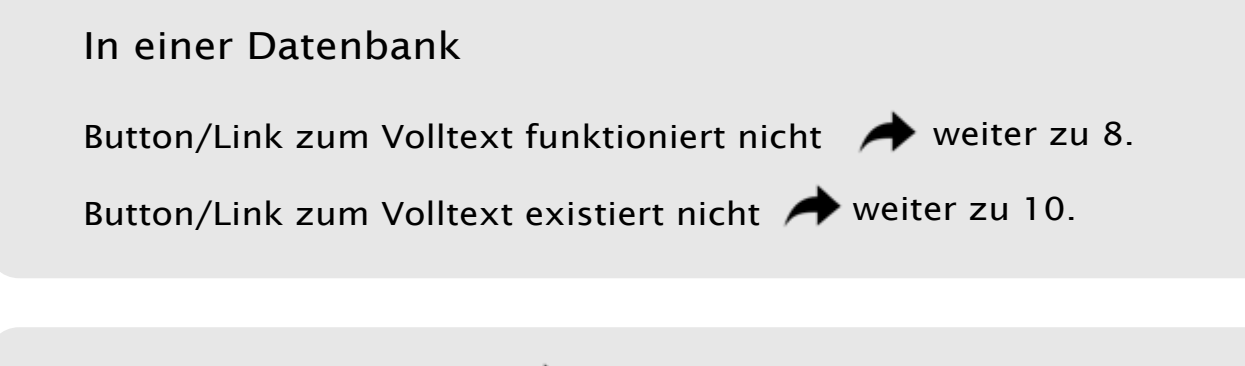

Ich bin mir unsicher  $\rightarrow$  [weiter zu 1](#page-9-0)1.

<span id="page-3-0"></span>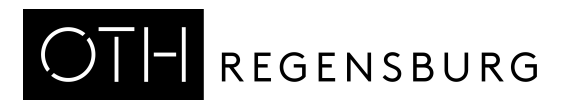

# 4. Ist der Reiter "Regensburger Katalog" aktiv? (siehe Bsp. Screenshots)

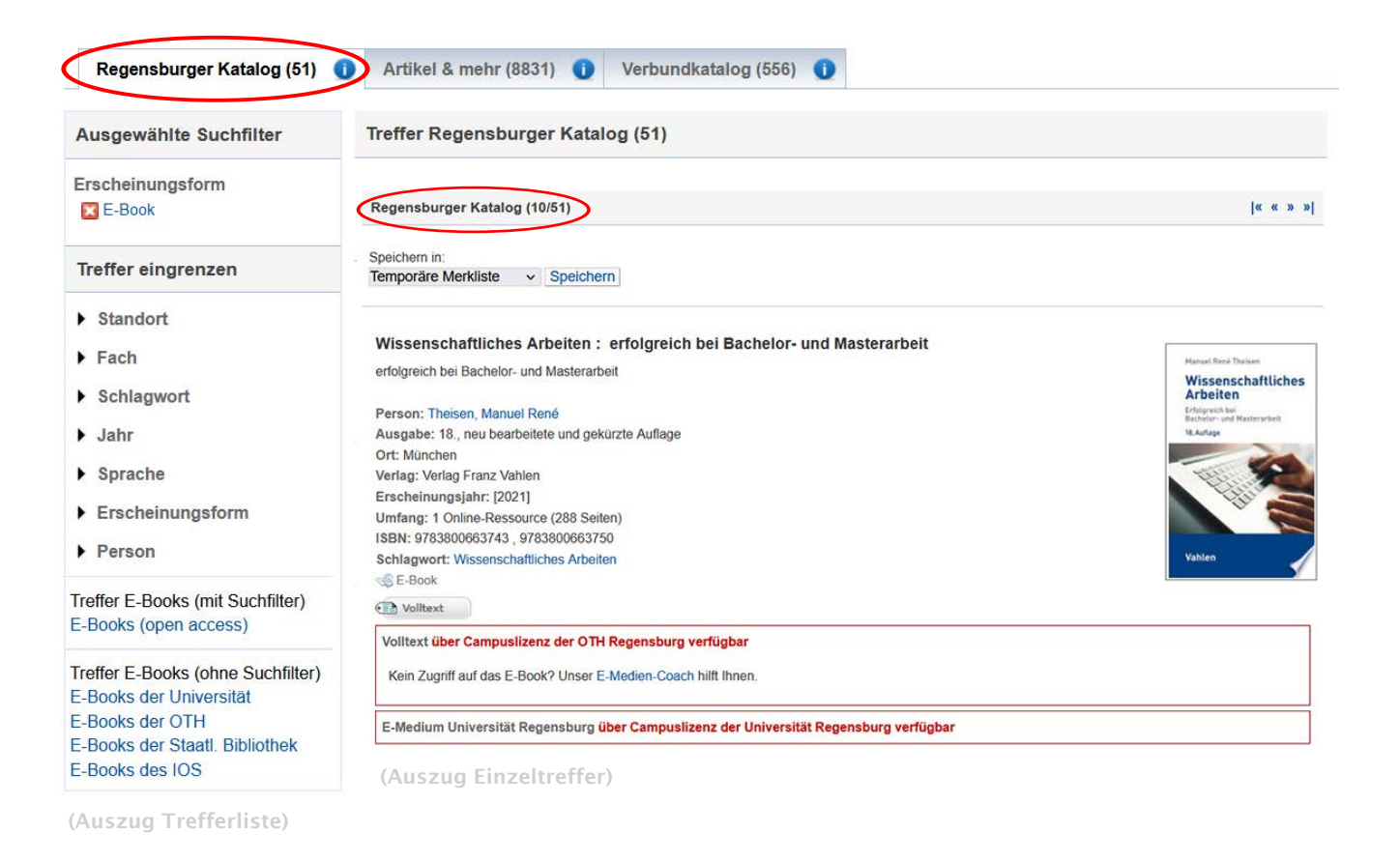

Nein, da steht "Bibliotheksverbund Bayern/Berlin-Branden**lllllllllllland** burg" oder "Artikel und mehr"  $\rightarrow$  [weiter zu](#page-4-0) 5.

Ja, ich bin im Reiter "Regensburger Katalog": Der Hinweis "Campuslizenz der OTH Regensburg" fehlt. Dort steht nur Campuslizenz der Universität Regensburg. Wenden Sie sich in diesem Fall an die [Universitätsbibliothek](https://www.uni-regensburg.de/bibliothek/kontakt/index.html).

Ja, ich bin im Reiter "Regensburger Katalog" und bekomme den Hinweis "Lizenz der OTH Regensburg verfügbar". Es funktioniert trotzdem nicht! veiter zu 8.

<span id="page-4-0"></span>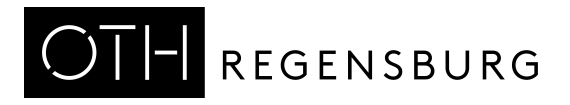

5. Der Titel wird angezeigt unter "Verbundkatalog" bzw. "Bibliothekverbund Bayern/Berlin-Brandenburg" oder unter "Artikel und mehr".

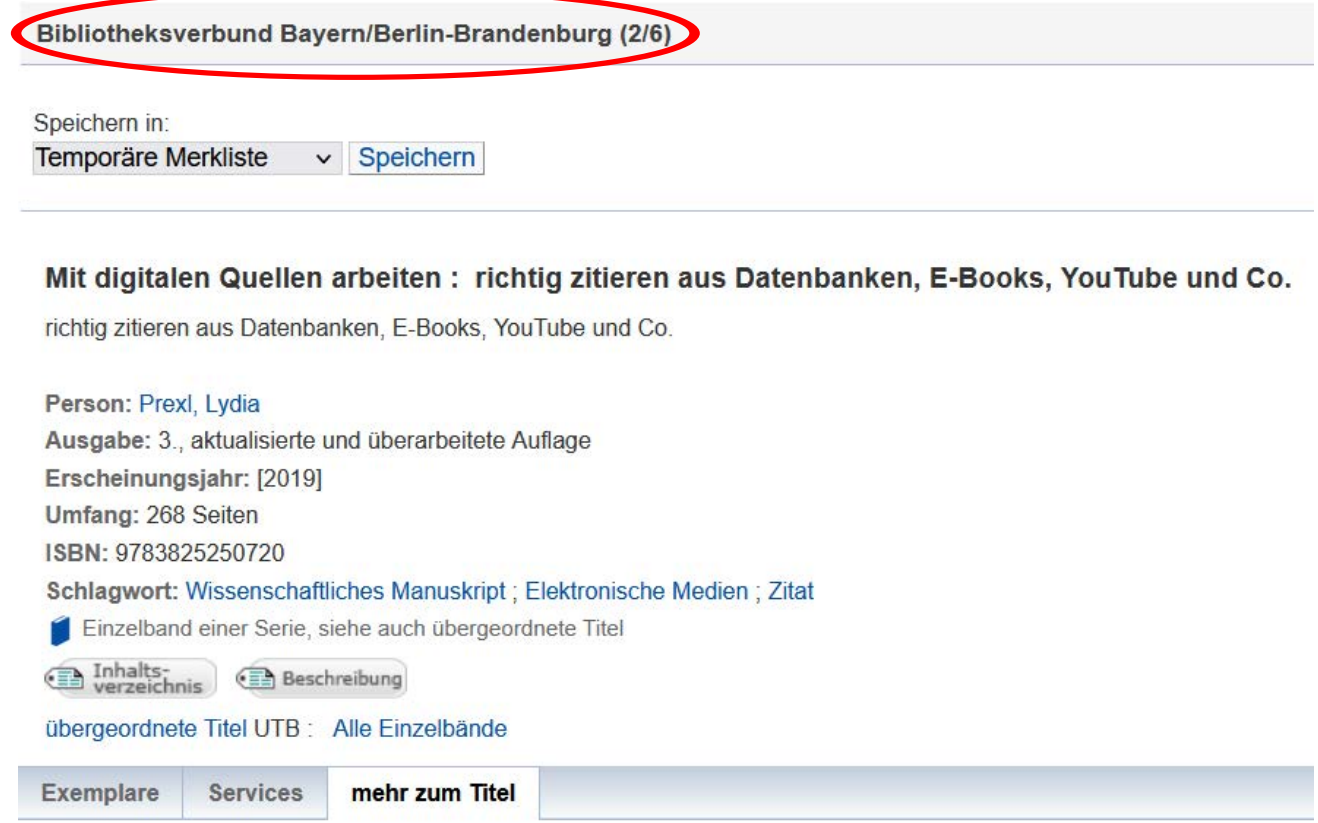

Unter diesem Reiter finden Sie die elektronischen Medien aller Bibliotheken, die sich am Bibliotheksverbund beteiligen. Unter mehr zum Titel ist der Link zum Volltext angegeben. Sie können den Volltext nicht öffnen? Im Bibliotheksverbund Bayern sind auch elektronische Medien enthalten, welche die Hochschulbibliothek selbst nicht lizenziert hat.

In diesem Fall können Sie den Text über Fernleihe bestellen. Klicken Sie auf den Reiter Services (siehe im Treffer etwas weiter unten) und anschließend auf weitere Möglichkeiten, bis Sie zum Punkt Fernleihe gelangen. Sie erhalten in der Regel eine Printausgabe des Textes.

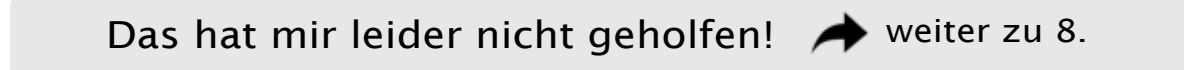

<span id="page-5-1"></span><span id="page-5-0"></span>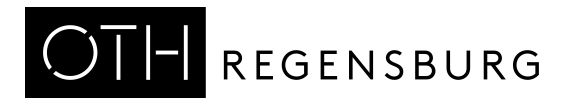

# 6. Sie befinden sich auf der Website eines Verlags.

Die Webseiten von Verlagen enthalten das komplette E-Book-Angebot des Verlags, also auch E-Books, die die Hochschulbibliothek nicht lizenziert hat. Diese stehen dann nicht im Volltext zur Verfügung.

E-Books, die für Sie im Volltext zur Verfügung stehen, sind auf den Webseiten der Verlage oft mit einem Symbol gekennzeichnet, z.B. einem:

- geöffneten Vorhängeschloss (keine Lizenz: geschlossenes Vorhängeschloss)
- grünen Häkchen (keine Lizenz: rotes Häkchen)
- Ampel auf grün geschaltet (keine Lizenz: Ampel steht auf Rot)

### Schauen Sie auf das Symbol/einen Hinweis! Ist der Titel lizenziert?

als lizenziert erkennbar, trotzdem kein Zugriff  $\rightarrow$  [weiter zu 8.](#page-6-0)

Lizenz nicht vorhanden, Titel trotzdem benötigt  $\rightarrow$  [weiter zu](#page-7-0) 9.

Symbol/Hinweis auf Lizenz nicht erkennbar veiter zu 8.

<span id="page-6-1"></span>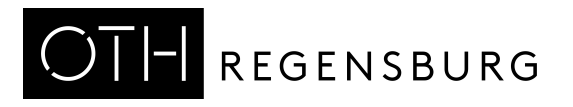

# 7. Treten Ihre Probleme an einem Mac auf?

### a.) Verwenden Sie einen Browser, bei dem sich IPv6 deaktivieren lässt!

- 1. Installieren Sie z.B. Firefox.
- 2. Geben Sie in der Adresszeile about: config ein und klicken auf den Button "Risiko akzeptieren und fortfahren"
- 3. Geben Sie in der Suchleiste "ipv" ein und ändern Sie den Parameter network.dns.disableIPv6 auf true.
- 4. Jetzt Firefox beenden und neu starten!

### b.) IPv6 generell unter macOS deinstallieren

- 1. Terminal-Fenster aufrufen (unter Dienstprogramme)
- 2. IPv6 für Kabelverbindung und WLAN deaktivieren: networksetup -setv6off Ethernet networksetup -setv6off Wi-Fi
- 3. Um wieder IPv6 zu aktivieren, geben Sie folgendes im Terminalfenster ein: networksetup -setv6automatic Ethernet networksetup -setv6automatic Wi-Fi

Quelle:<https://www.xgadget.de/anleitung/macos-ipv6-deaktivieren-am-mac/>

### <span id="page-6-0"></span>8. Kontaktieren Sie uns!

E-Mail: <mailto:bib-kurse@oth-regensburg.de?subject=Problem> mit einem E-Medium

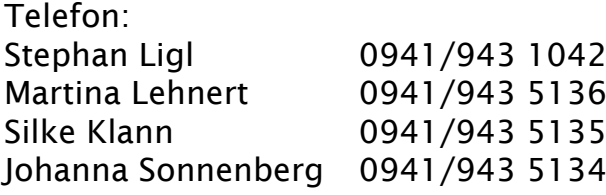

### Mit diesen Informationen können wir in der Regel schnell weiterhelfen:

- 1. Um welchen Titel handelt es sich?
- 2. Beschreiben Sie kurz das Problem und schicken Sie uns ggf. einen Screenshot der Fehlermeldung, die Ihnen angezeigt wird.
- 3. Kopieren Sie uns den Link mit dem Medium, das Sie nicht aufrufen konnten.

<span id="page-7-0"></span>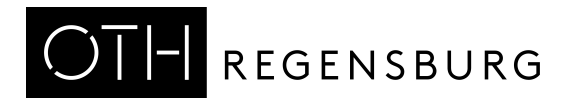

### 9. Lizenz des gewünschten Titels ist in der OTH-Bibliothek nicht vorhanden.

Möglichkeit 1: Senden Sie uns einen [Anschaffungs](https://bibliothek.oth-regensburg.de/ausleihen/anschaffungswunsch)wunsch

Möglichkeit 2: Bestellen Sie das Buch über Fernleihe.

Kleine Anleitung für Fernleihe: Recherchieren Sie dafür zunächst den Titel im Regensburger Katalog plus. Wenn Sie den Titel im Reiter "Verbundkatalog" gefunden haben, klicken Sie weiter unten auf den .<br>Reiter "Services" und anschließend ggf. auf "weitere Möglichkeiten", bis zum Punkt Fernleihe.

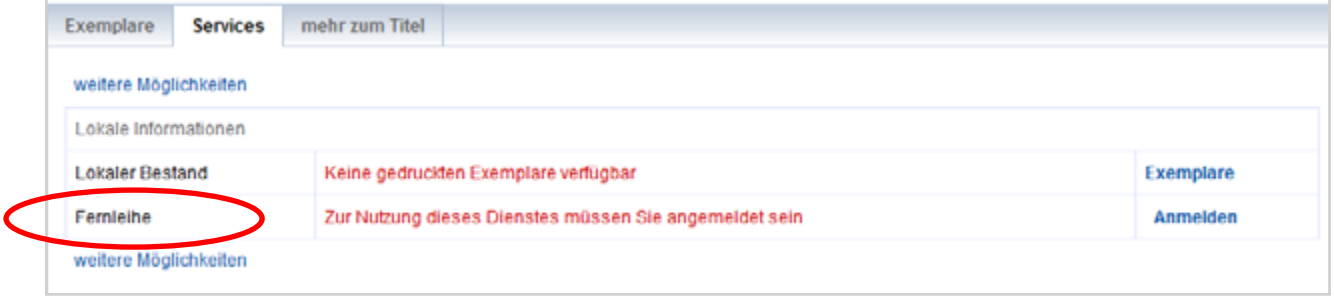

(Ausschnitt Regensburger Katalog plus, Reiter Verbundkatalog, weiter unten)

Das hat mir leider nicht geholfen!  $\rightarrow$  [weiter zu 8.](#page-6-1)

<span id="page-8-0"></span>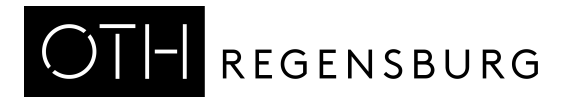

## 10. Es existiert kein Link/Button zum Volltext.

Finden Sie einen Treffer ohne Volltext vor, handelt es sich um einen Literaturnachweis. Zwei Wege führen Sie zum gewünschten Text:

#### 1. Weg: SFX-Button

Viele Datenbanken liefern den Service "SFX". Mit Klick auf den Button erhalten sie verschiedene Optionen den Text zu erhalten.

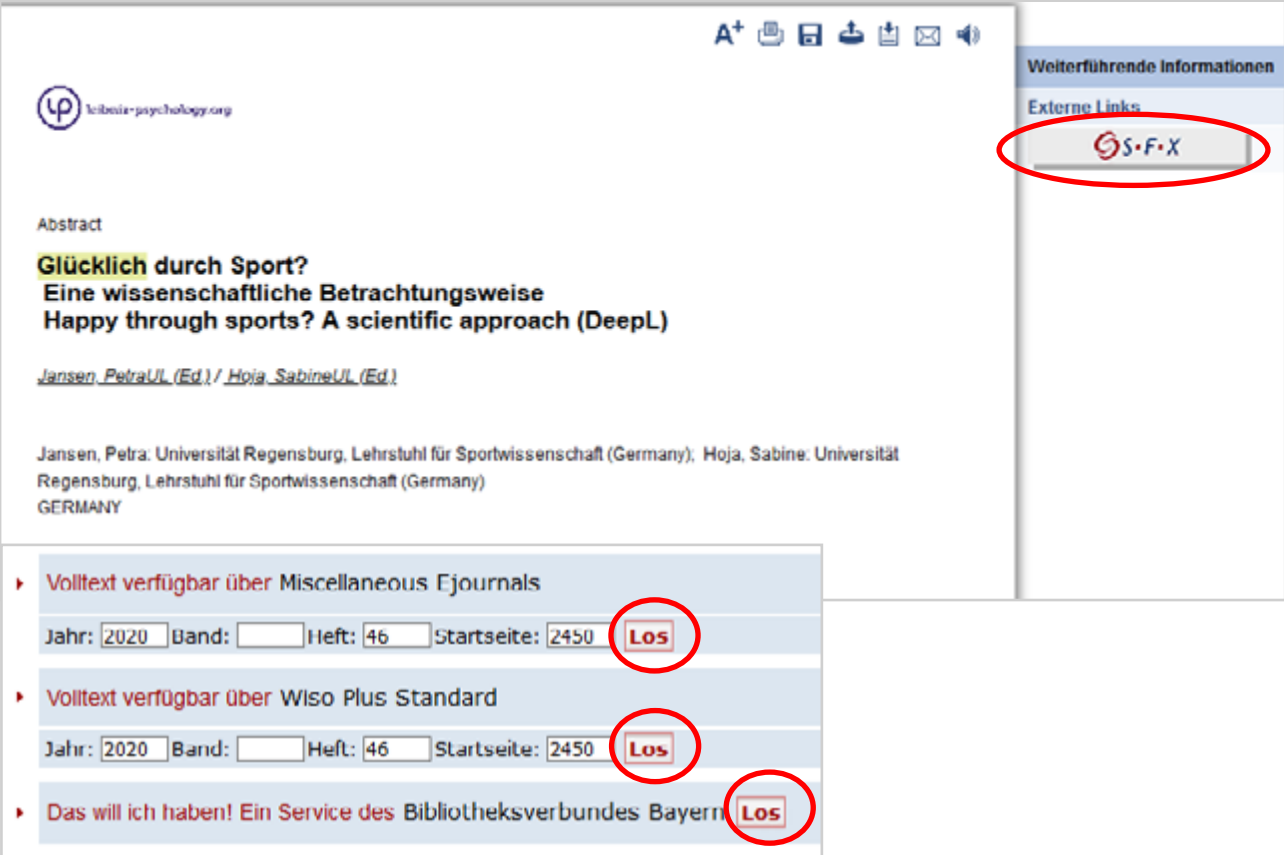

### 2. Weg: Regensburger Katalog plus, da kein SFX-Button vorhanden

Suchen Sie nach dem Buch- oder Zeitschriftentitel direkt im [Regensburger Kalalog](https://www.regensburger-katalog.de/TouchPoint/start.do?View=ubrfhr&Language=de&Branch=2)  [plus](https://www.oth-regensburg.de/new-startpage/hochschule/einrichtungen/hochschulbibliothek/regensburger-katalog-plus.html).

Wird Ihnen unter "Exemplare" kein Regalstandort in einer Regensburger Bibliothek angezeigt, dann können Sie den Titel deutschlandweit über Fernleihe aus einer anderen Bibliothek bestellen.

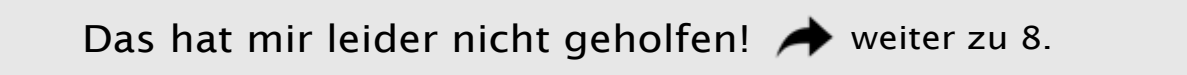

<span id="page-9-0"></span>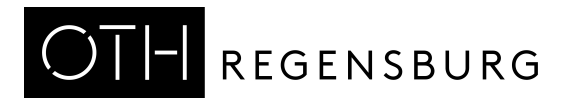

# 11. So können Sie Verlagsseiten von Datenbanken unterscheiden.

#### Webseiten von Verlagen

Zu Webseiten von Verlagen gelangen Sie beispielsweise, wenn Sie im Datenbankportal [DBIS](https://rzblx10.uni-regensburg.de/dbinfo/fachliste.php?bib_id=fhb_r&lett=l&colors=&ocolors=) über eine der E-Book-Listen 1-6 einsteigen. Können Sie hier die entsprechende Website finden, handelt es sich um eines unserer lizenzierten E-Book-Pakete, die über Verlagswebsiten abrufbar sind.

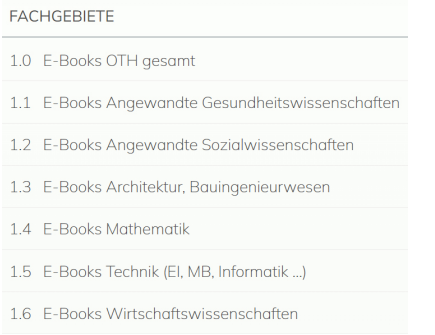

### Datenbanken

Zu Datenbanken gelangen Sie beispielsweise, wenn Sie im Datenbankportal [DBIS](https://rzblx10.uni-regensburg.de/dbinfo/fachliste.php?bib_id=fhb_r&lett=l&colors=&ocolors=) über die Liste der Studienfächer einsteigen. Können Sie hier die entsprechende Datenbank finden, handelt es sich um eine Datenbank aus unserem Bibliotheksangebot.

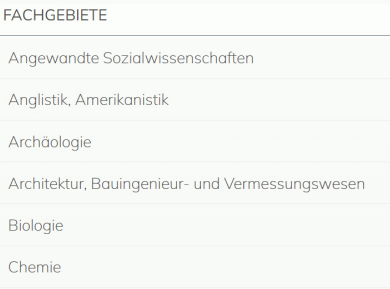

Jetzt weiß ich es! → [zurück zu 6.](#page-5-1)

Das hat mir leider nicht geholfen!  $\rightarrow$  [weiter zu 8.](#page-6-1)